**Membros da equipe da ação –** etapa 3 da submissão de projetos e etapa 4 da submissão de eventos.

Esta etapa é muito importante pois determinará as pessoas responsáveis pela organização e realização do evento. No item seguinte (5) será selecionada a carga horária. Esta informação servirá como fonte de dados para o preenchimento dos PTDs dos docentes e permitirá a impressão de certificado.

Selecionar se o membro da equipe é docente, técnico, discente ou participante externo. Incluir o nome, selecionar a função e definir se ele será responsável por gerenciar os participantes ou não.

**Equipe executora –** etapa 4 da submissão de projetos e etapa 5 da submissão de eventos. (nesta fase devem ser informados os objetivos e atividades do evento).

## **INSTRUÇÕES:**

- Selecionar + Cadastrar objetivos e atividades ► descrever o objetivo ► Selecionar: +Adicionar atividade
- Preencher: Descrição da atividade/Carga horária/Período ► Inserir: Membro/Carga horária ►
- Selecionar: ADICIONAR MEMBRO (antes de passar para a próxima fase Adicionar Atividade – podem ser inseridos mais membros para esta atividade já cadastrada) ► Selecionar: ADICIONAR ATIVIDADE.
- Observem que para cada objetivo deve ser inserida ao menos uma atividade, com os respectivos membros. Após selecionar: GRAVAR OBJETIVO.
- Para inserir novos objetivos e atividades, iniciar novamente o processo.

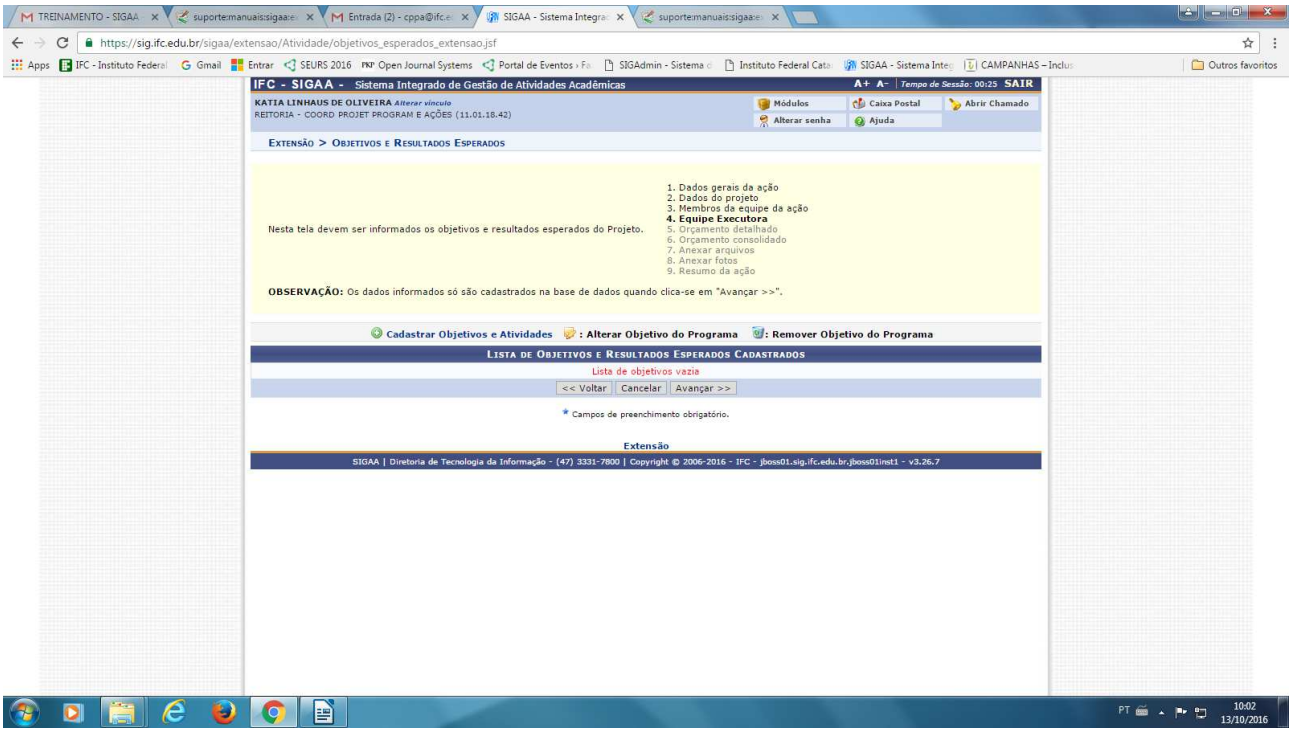

SELECIONAR: Cadastrar objetivos e atividades.

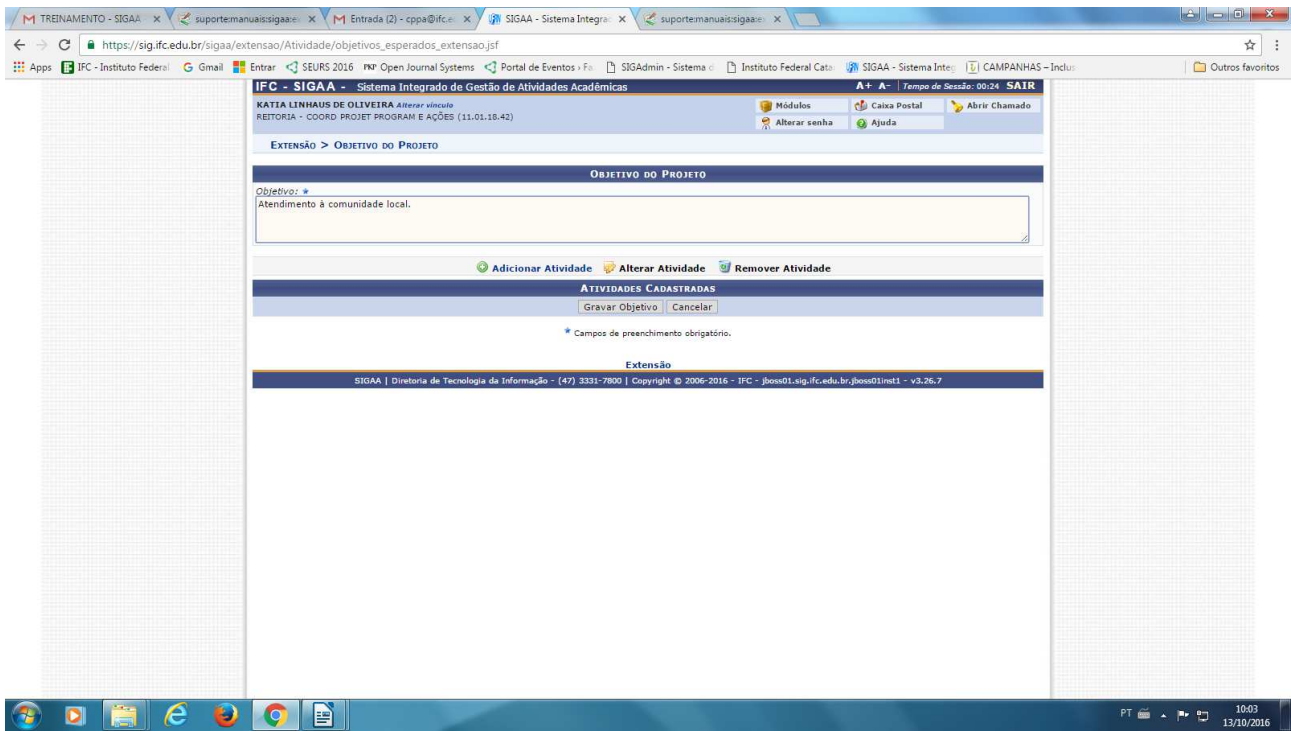

## **IMPORTANTE:**

Antes de gravar o objetivo, SELECIONAR: **Adicionar Atividade**

Aparecerá a seguinte tela:

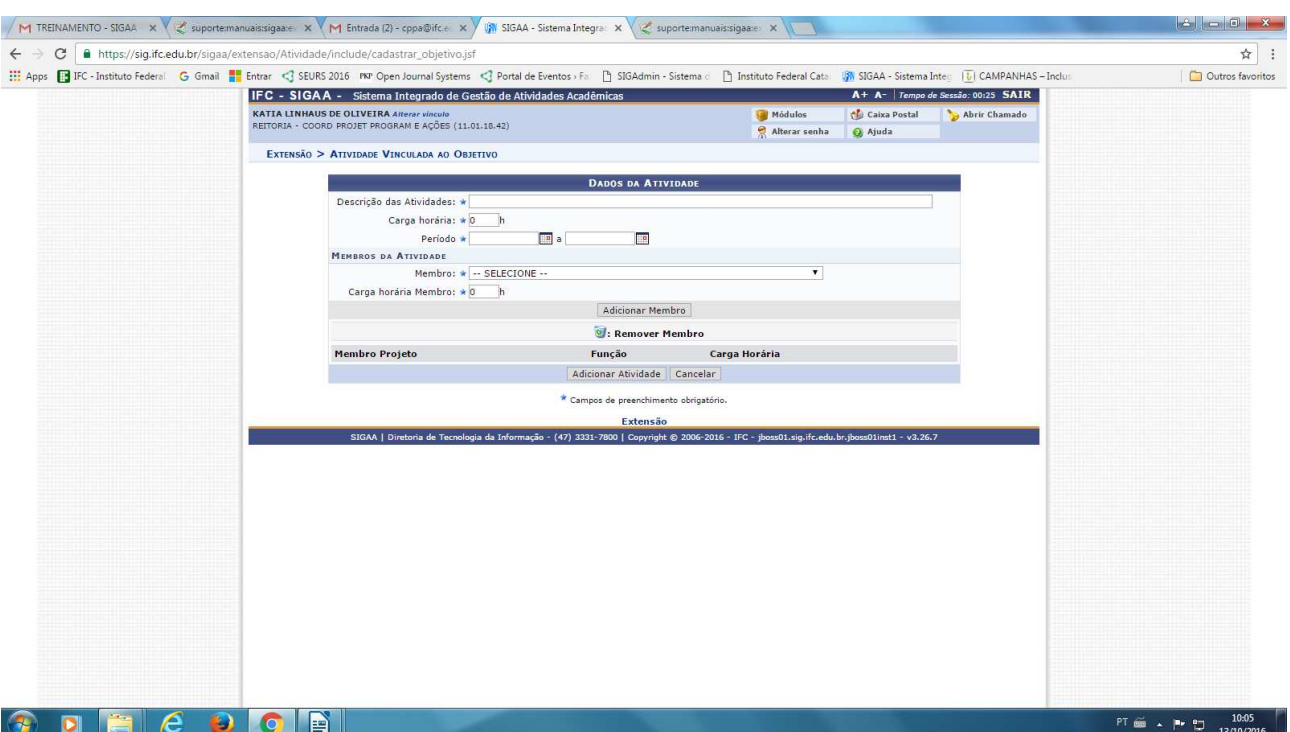

Após preencher os dados, primeiro: ADICIONAR MEMBRO. Se mais pessoas fizerem parte daquela atividade, selecionar todas as pessoas para só depois ADICIONAR ATIVIDADE.

Poderão ser inseridas diversas atividades e todos os membros da equipe informados no campo anterior, deverão participar de alguma atividade.

Caso isto não aconteça, aparecerá a seguinte mensagem de erro:

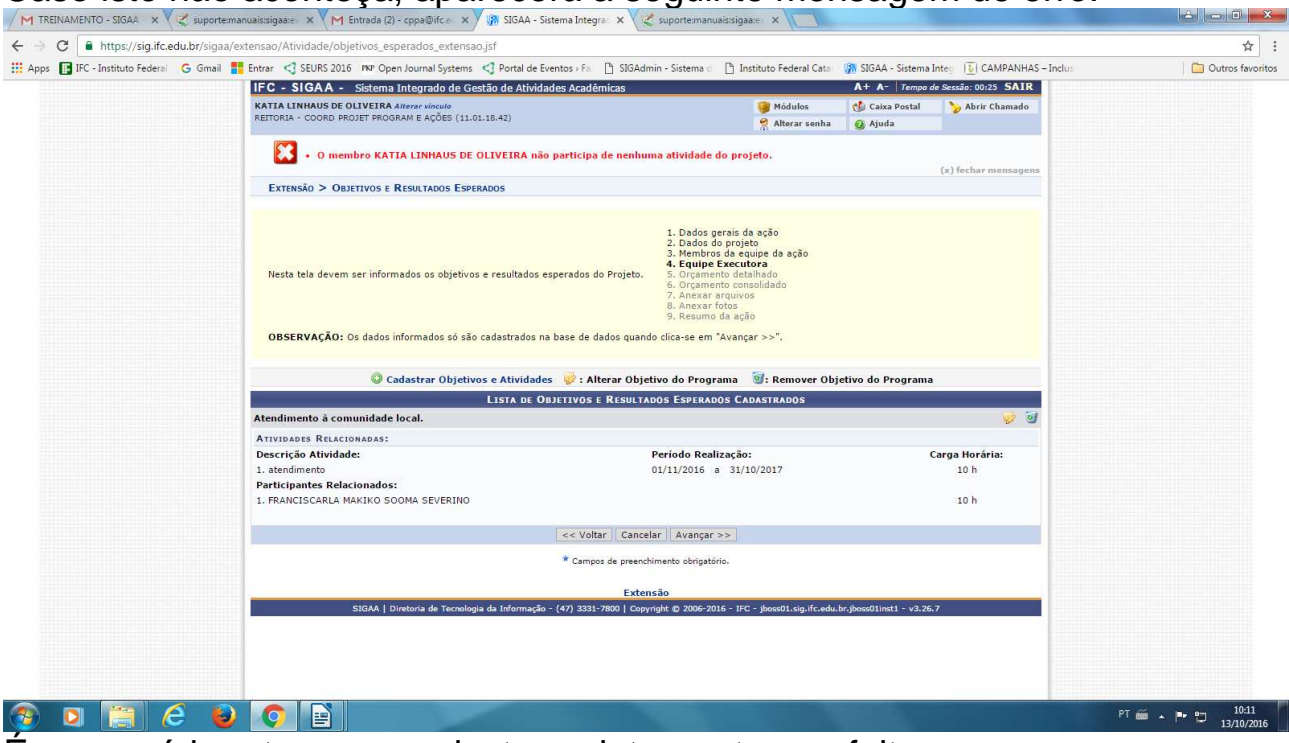

É necessário retornar e cadastrar o integrante que falta.